#### **Solid Edge**

## **Tutorial**

#### **Simulação usando o Método dos Elementos Finitos**

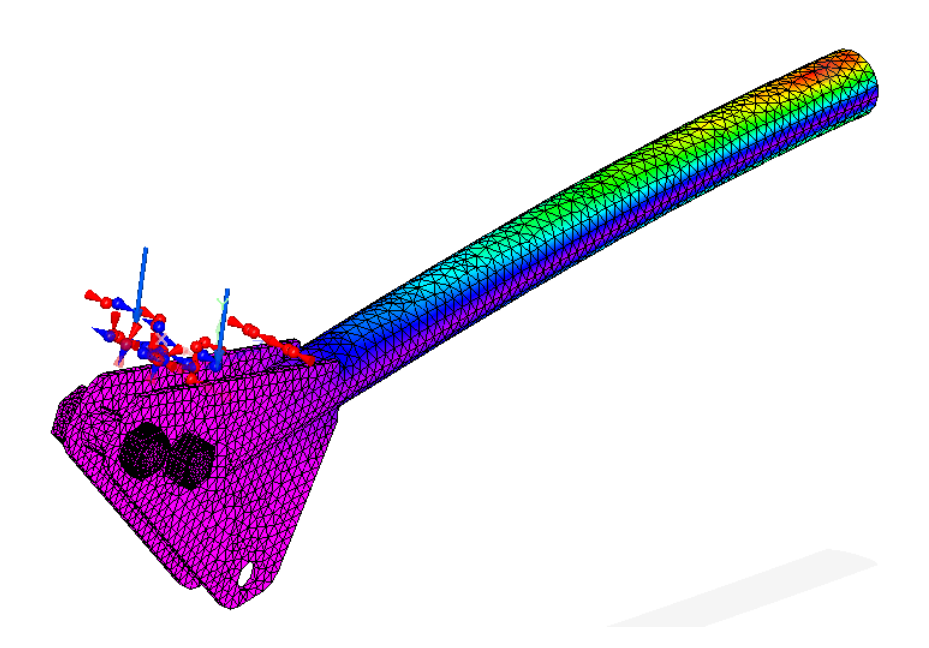

## **Introdução:**

O Método dos Elementos Finitos (MEF) permite que se faça a simulação dos esforços solicitantes e das deformações de uma estrutura submetida a determinadas forças, carregamentos, momentos, etc.

Para obter o comportamento do corpo nessas condições, seria necessário resolver equações (mais precisamente EDPs) para cada partícula do corpo, o que tomaria um esforço computacional imenso. O Método dos Elementos Finitos, ao invés de encontrar equações que regem o sólido todo, usa pontos discretos (nós) para encontrar uma solução numérica para cada nó, diminuindo assim o tamanho do problema.

Dessa forma usa-se uma malha para descrever o corpo, composta de linhas que se cruzam formando os nós que serão analisados. Malhas mais refinadas fornecem uma solução mais próxima da real, porém requerem esforços computacionais muito grandes. Portanto, é comum usar malhas mais abertas para geometrias menos complexas, usando malhas refinadas apenas quando a geometria complexa da peça justifica o uso do esforço computacional extra.

## **Peça estudada neste tutorial:**

A peça estudada consiste em uma estrutura tubular com orelhas de fixação em uma de suas pontas, furada e contendo parafusos e uma polia. Ela é uma montagem, mas vale observar que os passos aqui apresentados são válidos também para a simulação de uma peça apenas ou uma estrutura qualquer.

**Observação:** Este tutorial foi testado na versão ST6 e ST8 do Solid Edge usando o sistema operacional Windows 7 e 10.

# **Tutorial**

**1.** Desenhe as peças no Solid Edge com as seguintes dimensões

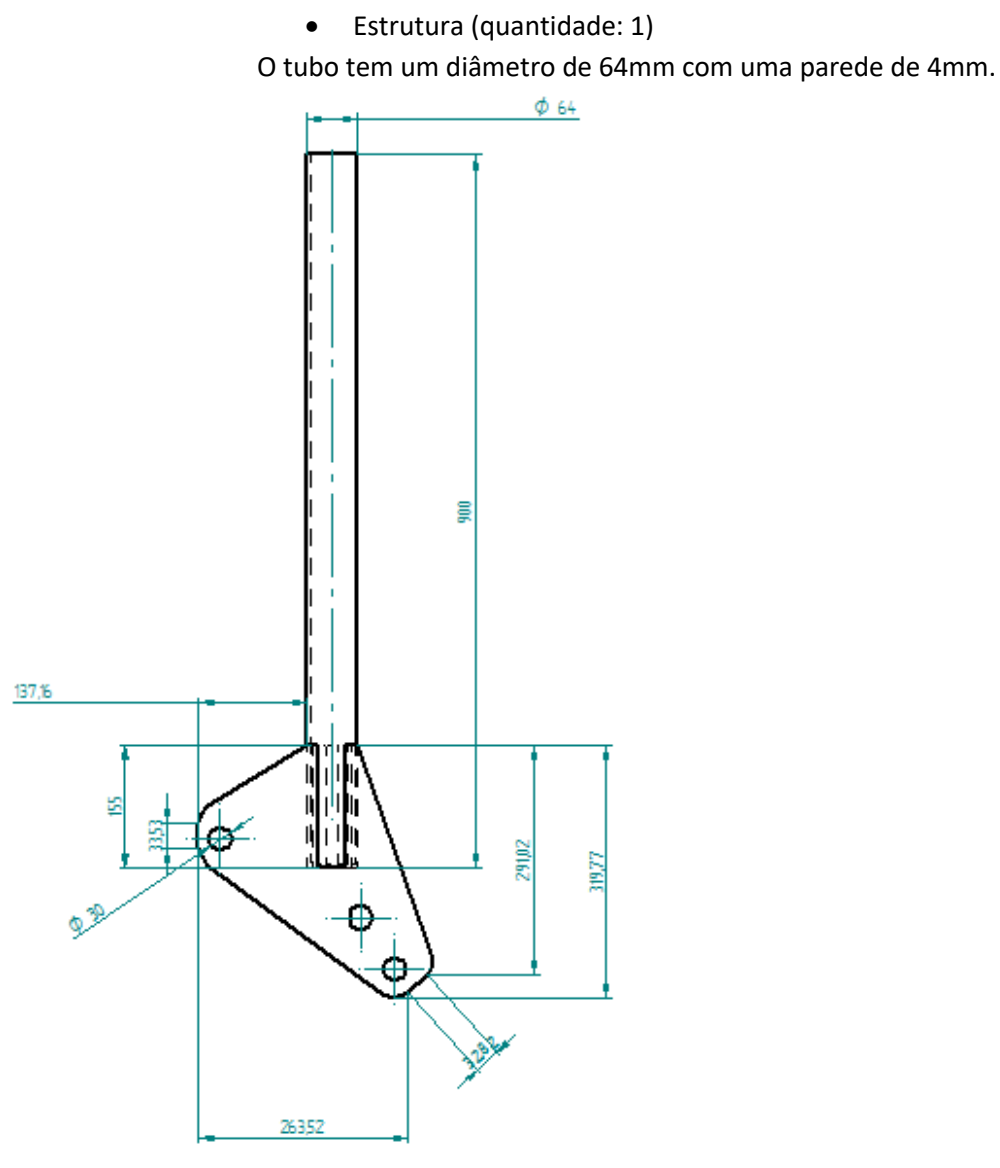

Bucha (quantidade: 1)

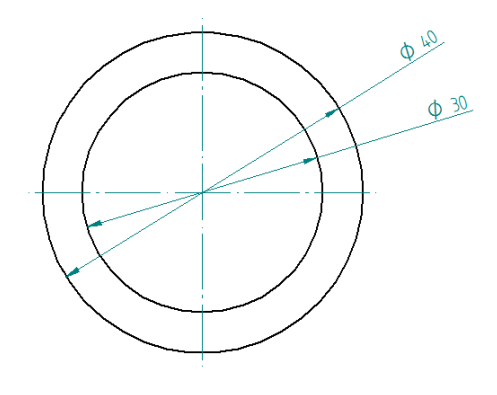

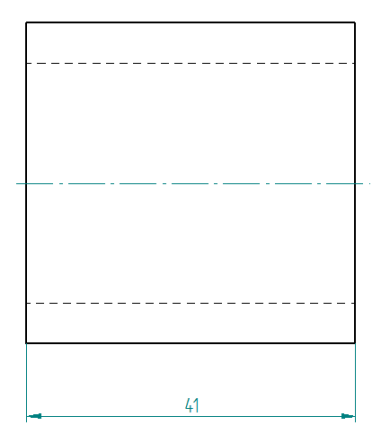

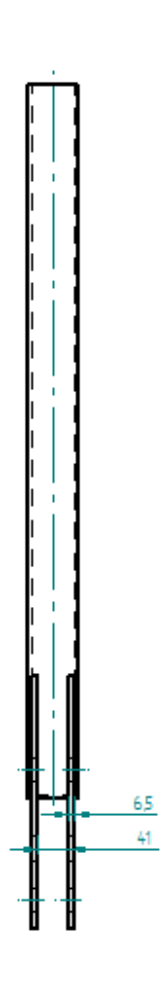

Polia (quantidade: 1)

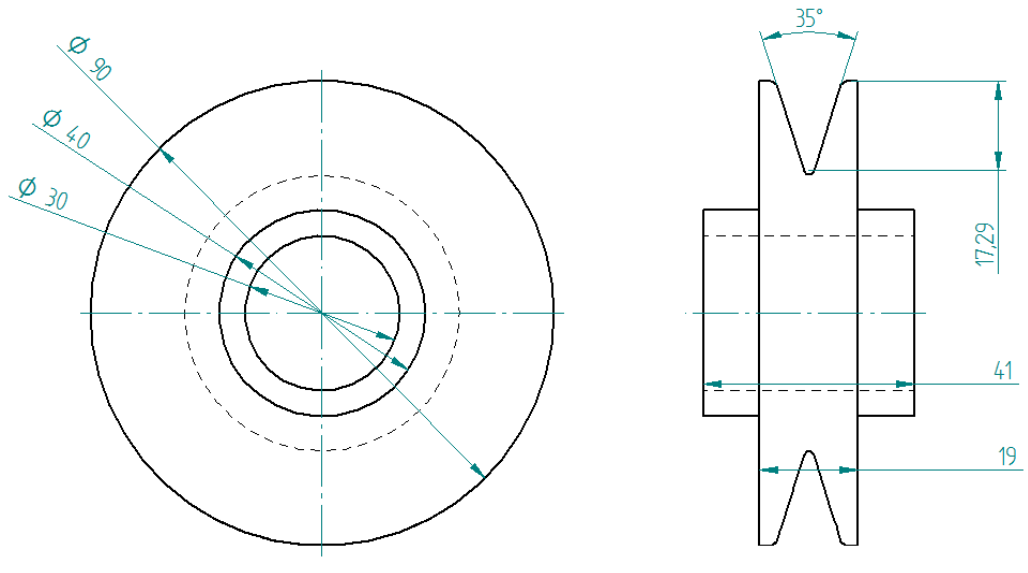

Parafuso (quantidade: 2)

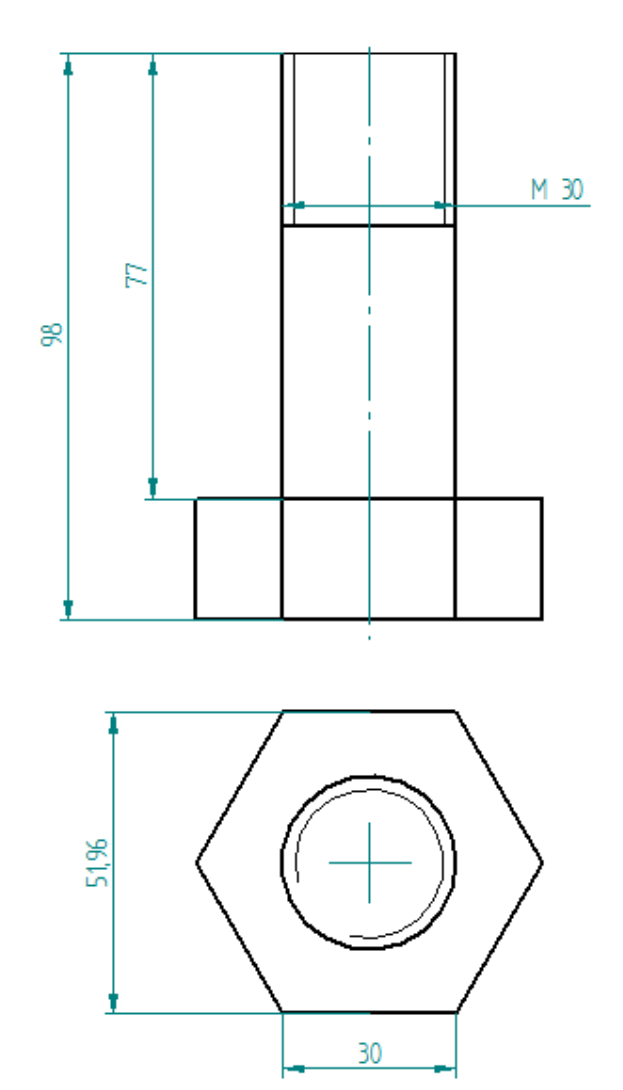

Porca (quantidade: 2)

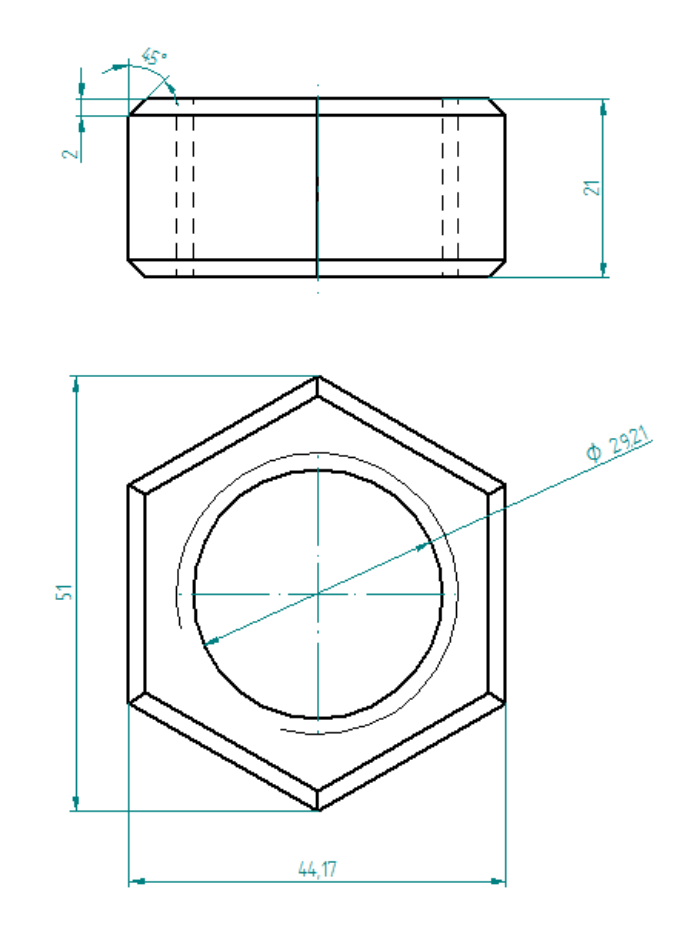

**2.** Faça a montagem das peças para obter a estrutura exibida abaixo. Caso haja dúvidas, ver o tutorial de montagens no Solid Edge (Tutorial 10 – "Montando um Conjunto").

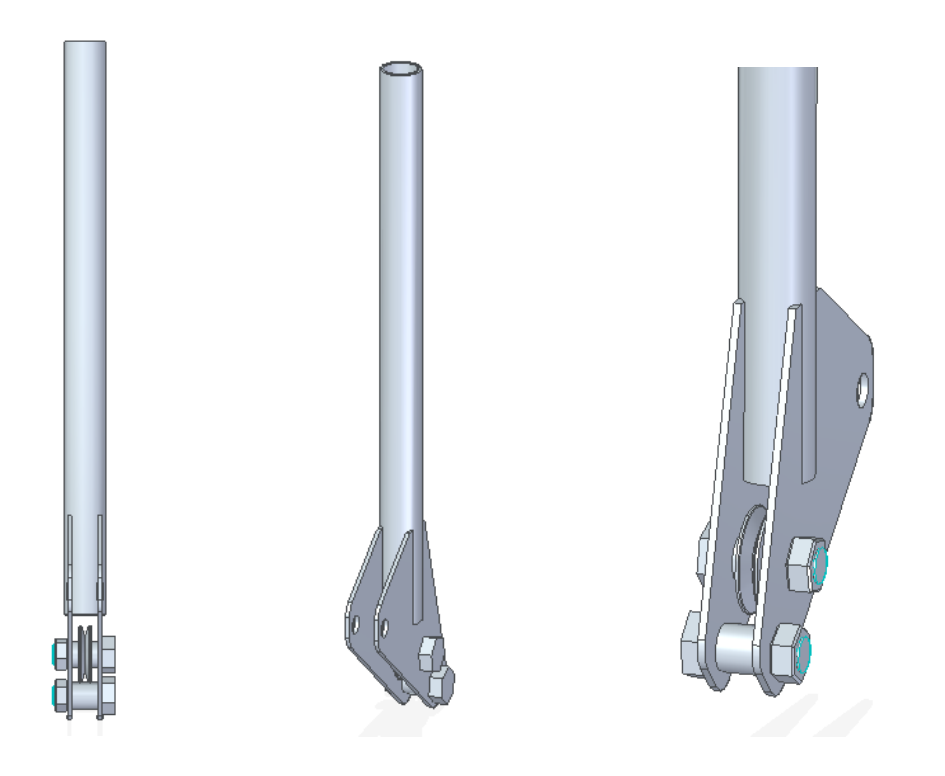

**3.** Abra sua montagem.

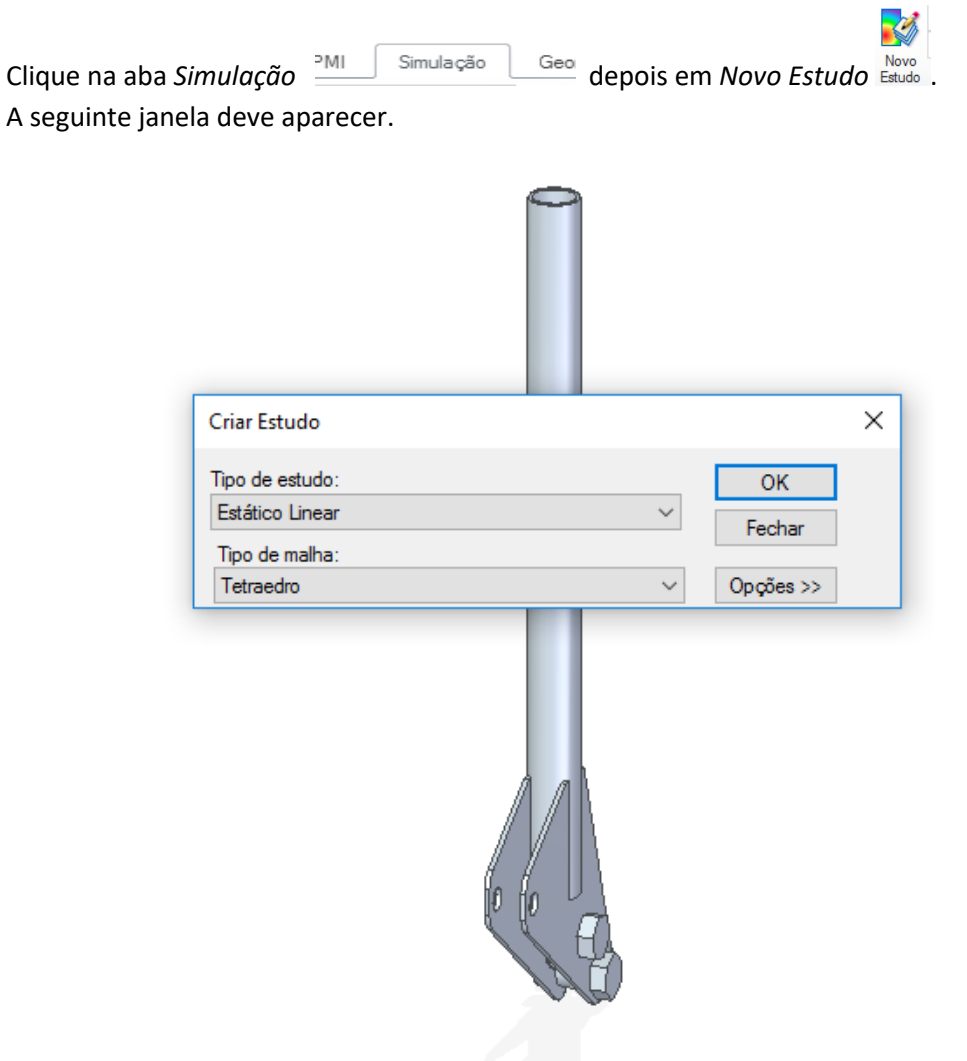

- **4.** Escolher tipo de estudo *Estático Linear* e malha de *Tetraedro*. Clicar Ok.
- **5.** Defina o material da peça. Utilize neste estudo o aço como material.

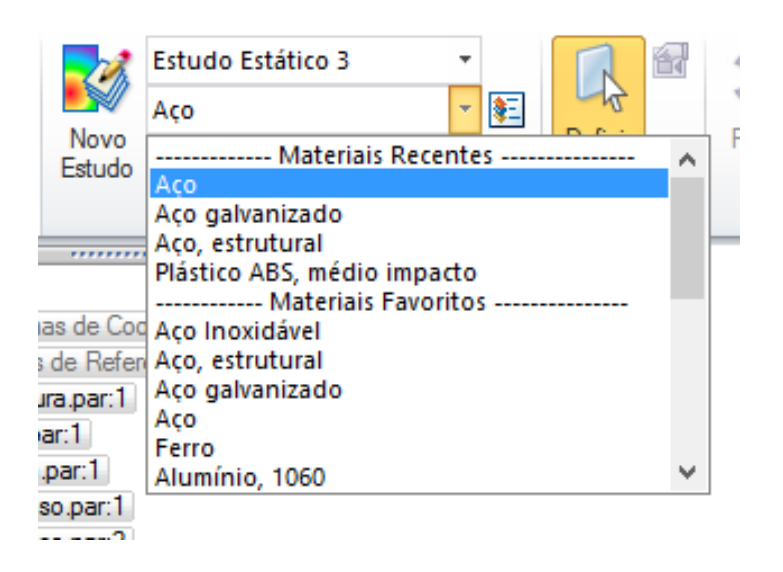

**Observação:** Clicando no botão ao lado da aba de seleção de material é possível acessar uma lista com todos os materiais pré-inseridos no Solid Edge. Nessa lista podese analisar e alterar suas propriedades mecânicas.

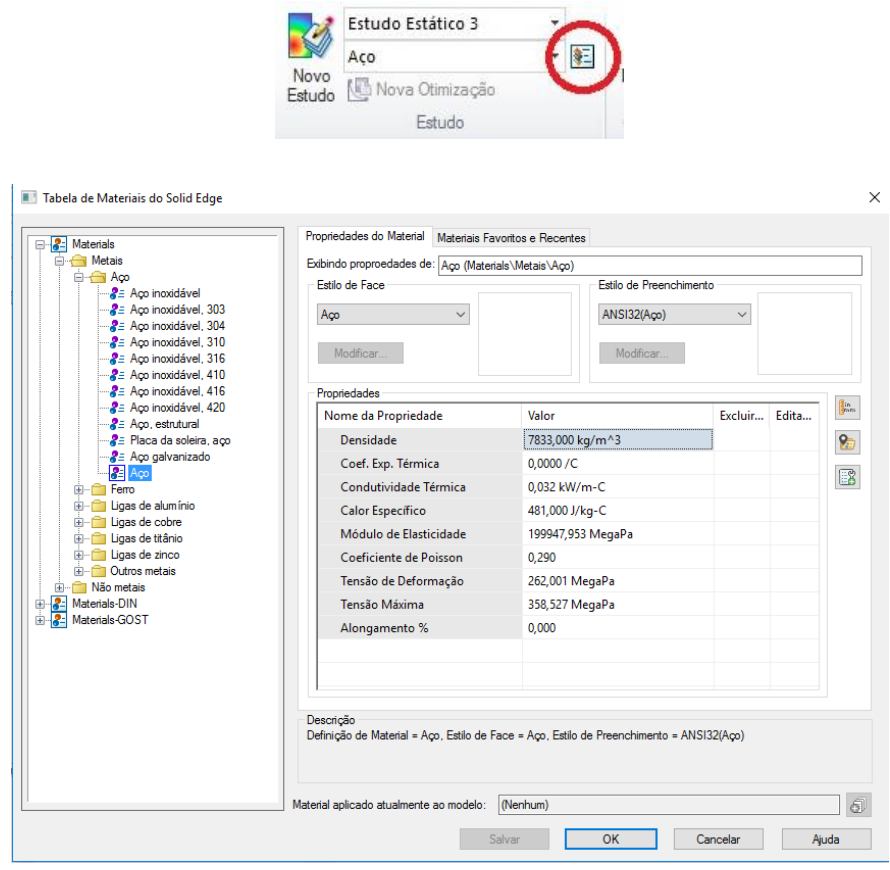

**6.** Agora é preciso definir a geometria a ser analisada. Clique em *Definir* e selecione a peça toda e clique em *Definir*.

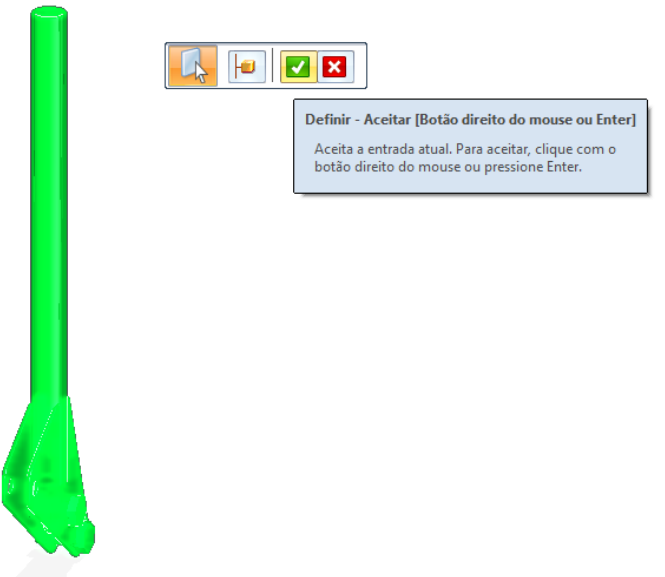

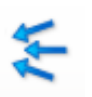

**7.** Clicando em *Força* Força definem-se as forças atuantes no corpo. Podem-se aplicar forças em faces, arestas, pontos ou *features.* Neste tutorial a força é aplicada nas faces do parafuso que prende a polia.

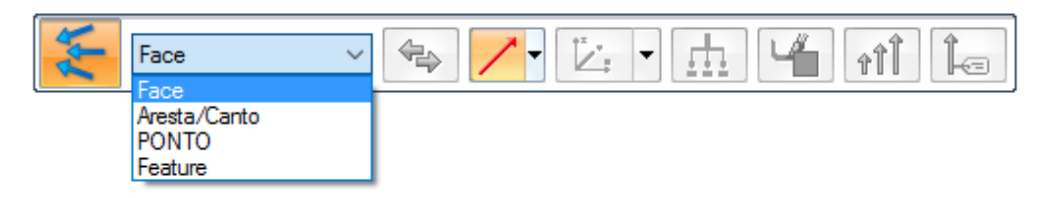

**8.** Colocaremos uma força de 100kN em cada extremidade do parafuso que segura a polia, totalizando uma força de 200kN aplicada sobre a estrutura. Selecione uma das faces do parafuso.

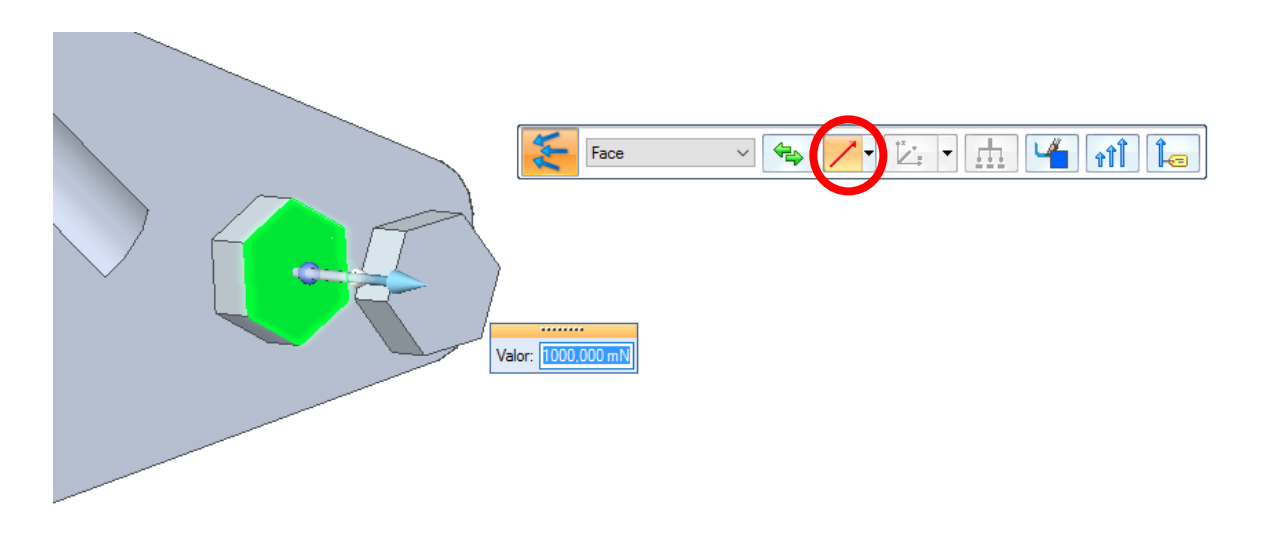

**9.** Clicando no botão selecionado acima, pode-se escolher a direção do vetor força aplicado. Neste caso vamos entrar com as componentes cartesianas.

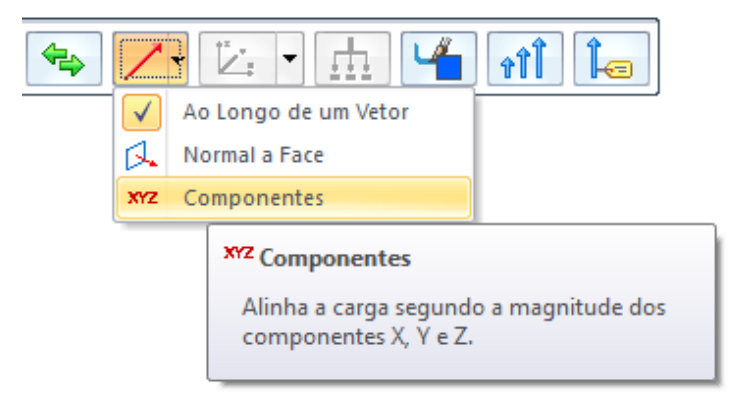

**10.** Aqui será preciso analisar a posição da base cartesiana em relação à peça em questão. Neste caso queremos uma força de 100kN contra a direção do eixo Y, portanto devese entrar no campo *Fy* com o valor de *-100kN*. Zere os outros campos e clique *Enter*.

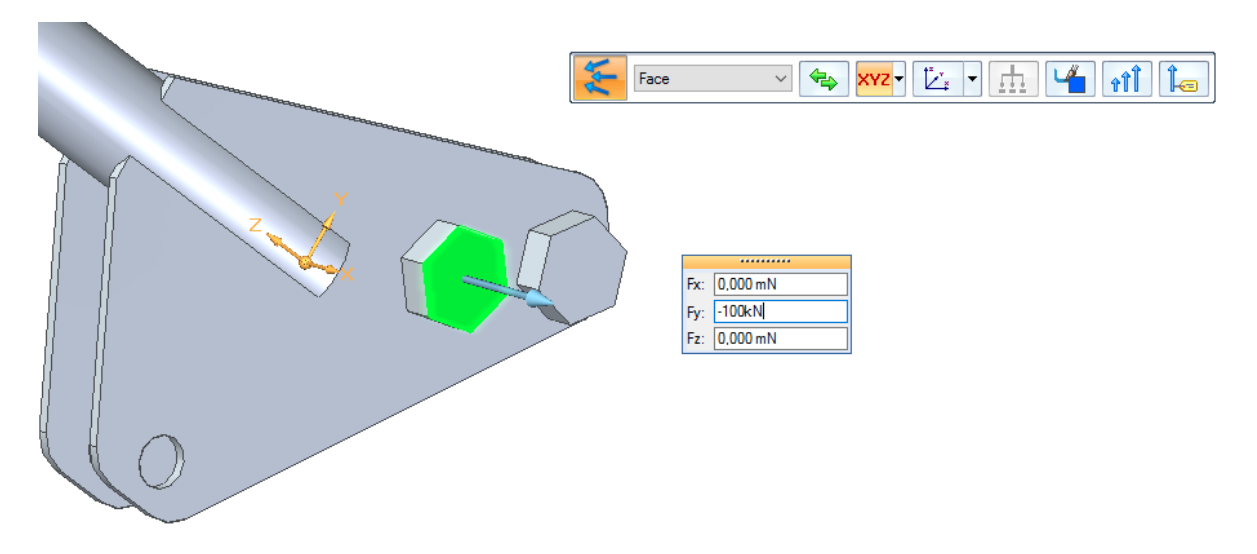

**11.** Repita o procedimento no outro lado do parafuso, de modo que as forças tenham mesmo módulo, direção e sentido.

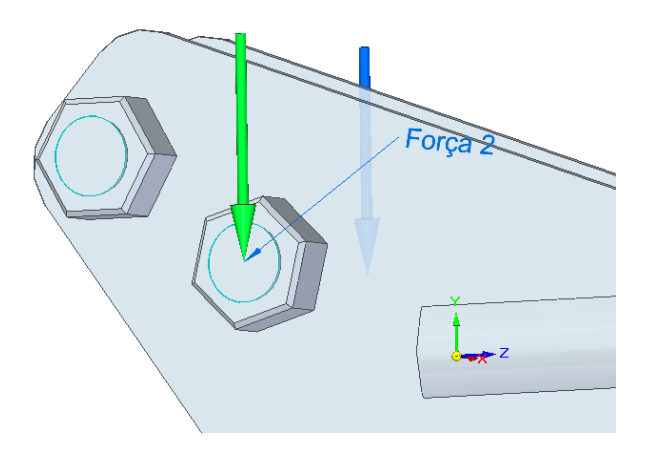

**Observação:** É possível aplicar outras solicitações na peça, como momento torçor, pressão, variações de temperatura entre várias outras. Basta selecioná-las no menu superior e fornecer as características necessárias de cada solicitação.

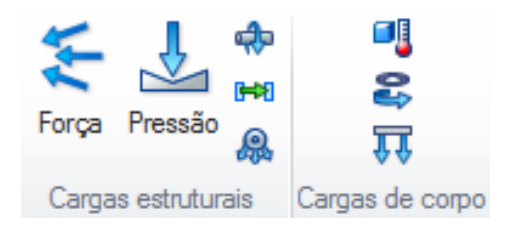

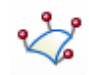

**12.** É preciso definir uma parte imóvel da peça. Clique em *Fixo* . Isso é necessário porque o Método dos Elementos Finitos supõe um corpo rígido inerte no espaço, de modo que seja possível solucionar o problema e encontrar as tensões internas no corpo. Da mesma forma que na força, pode-se fixar faces, arestas, pontos ou *features.* Fixaremos a face superior do tubo, clique em *face*.

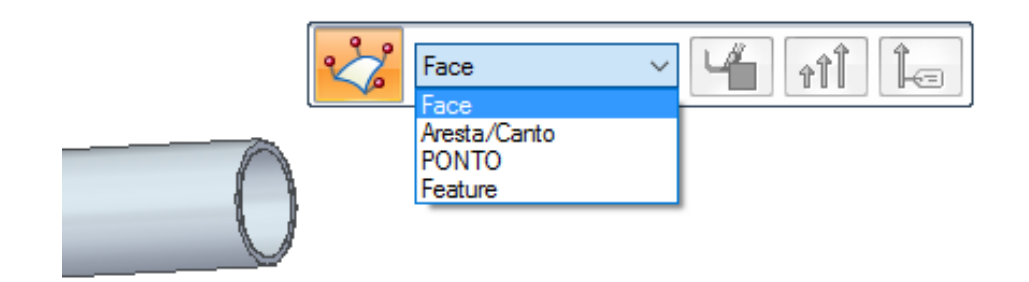

**13.** Selecione a face a ser fixada. Marcações em esferas azuis indicam as partes fixadas.

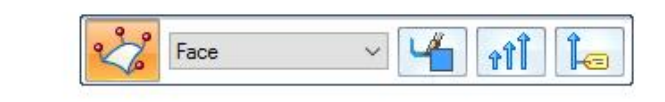

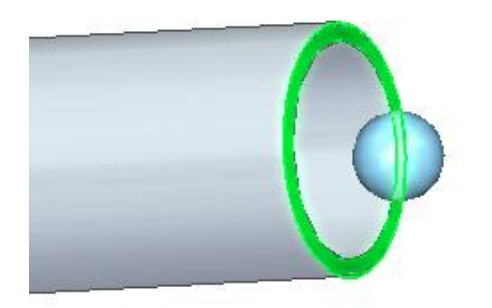

**14.** É importante manter as relações de conexão entre as peças da montagem. Clique em

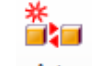

Auto Auto e selecione a peça toda, como indica a figura.

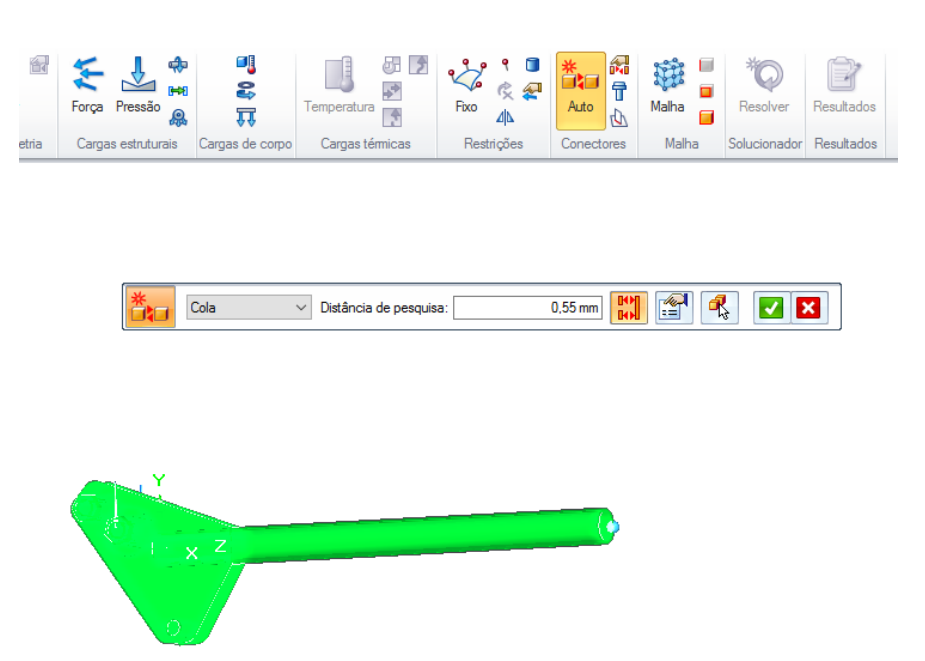

**15.** Com a opção *cola* escolhida, clique em *Auto – Aceitar* e depois em *criar conectores*.

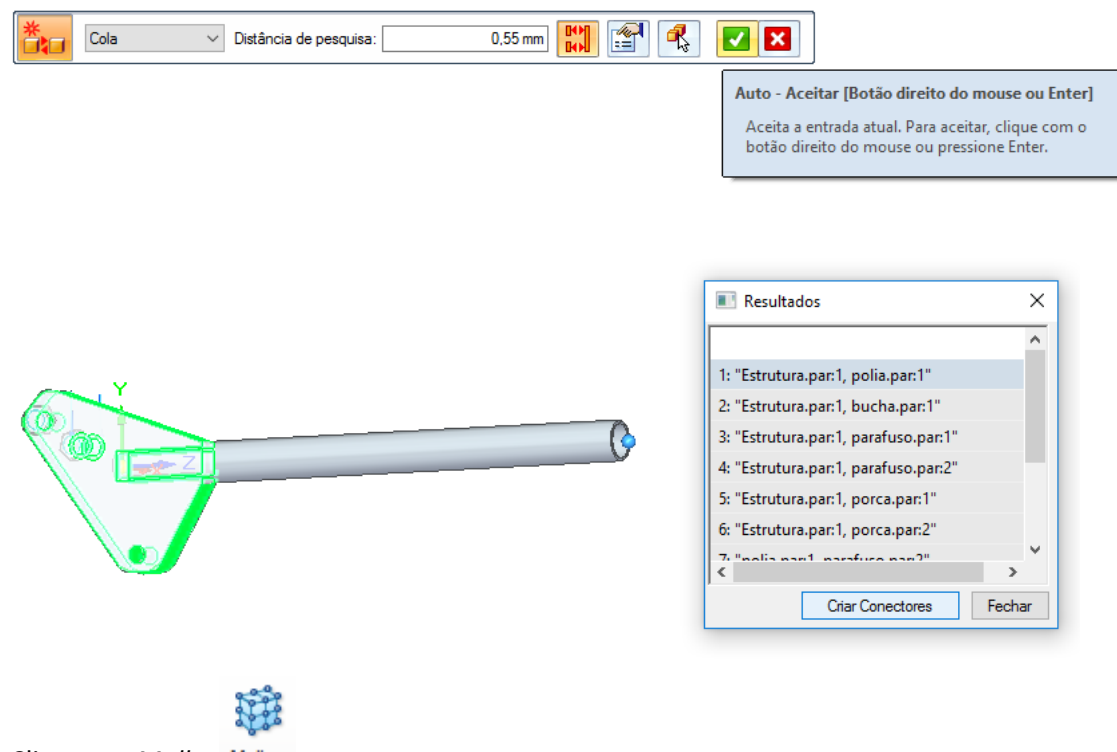

**16.** Clique em *Malha* .

**17.** Na caixa de diálogo aberta é possível configurar a malha que será usada. Uma malha mais refinada requer maior esforço computacional, entretanto fornecerá resultados mais precisos. É aconselhável usar malhas mais refinadas quando a geometria for mais complexa. Neste caso usaremos uma malha de grau 4.

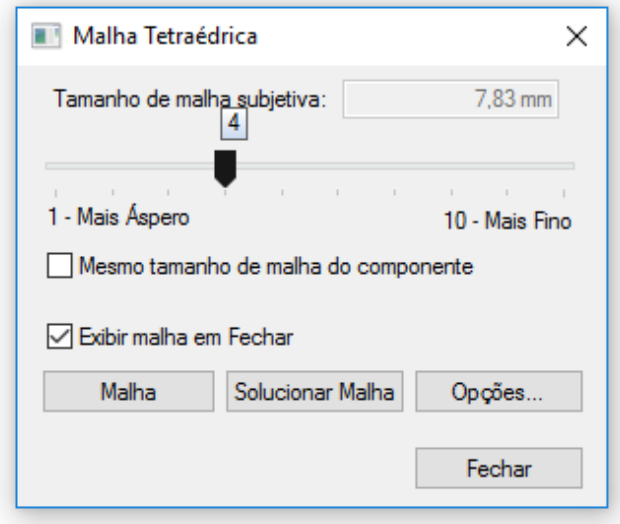

**18.** Clique em solucionar malha. Você deve obter o seguinte resultado:

(É normal o programa demorar cerca de 1 ou 2 minutos para resolver, dependendo do refinamento da malha e do computador usado)

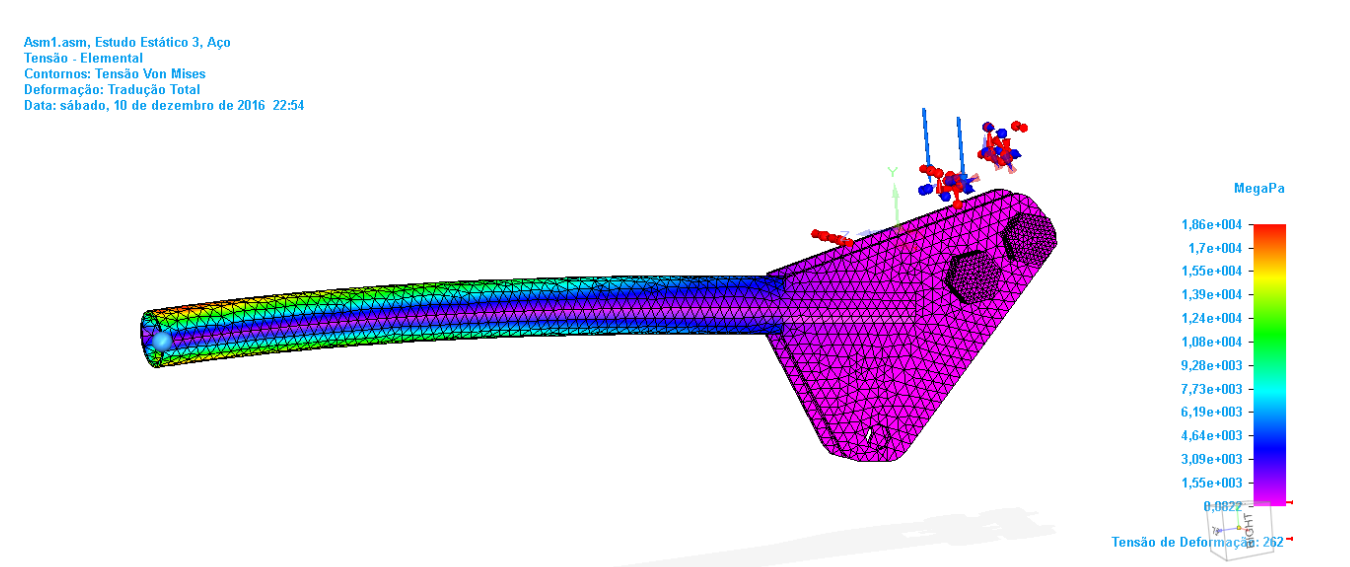

Com o uso da escala de cores ao lado direito é possível observar como cada região da peça está submetida a um valor de tensão diferente. O desenho está deformado de modo a ilustrar o comportamento de peça quando submetida a esses tipos de tensão.

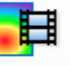

- **19.** Clique em *Animar*
- **20.** Selecione *Salvar como filme*
- **21.** Na caixa de diálogo aberta, selecione o diretório e o nome do arquivo do vídeo a ser salvo e clique em *Salvar.*

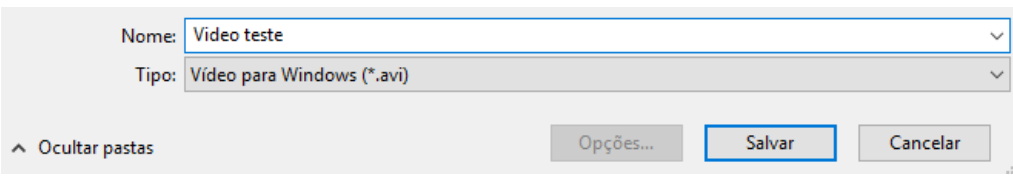

**22.** Com um reprodutor de vídeos .avi (Windows Media Player serve) você poderá reproduzir o vídeo da simulação de deformação da peça.

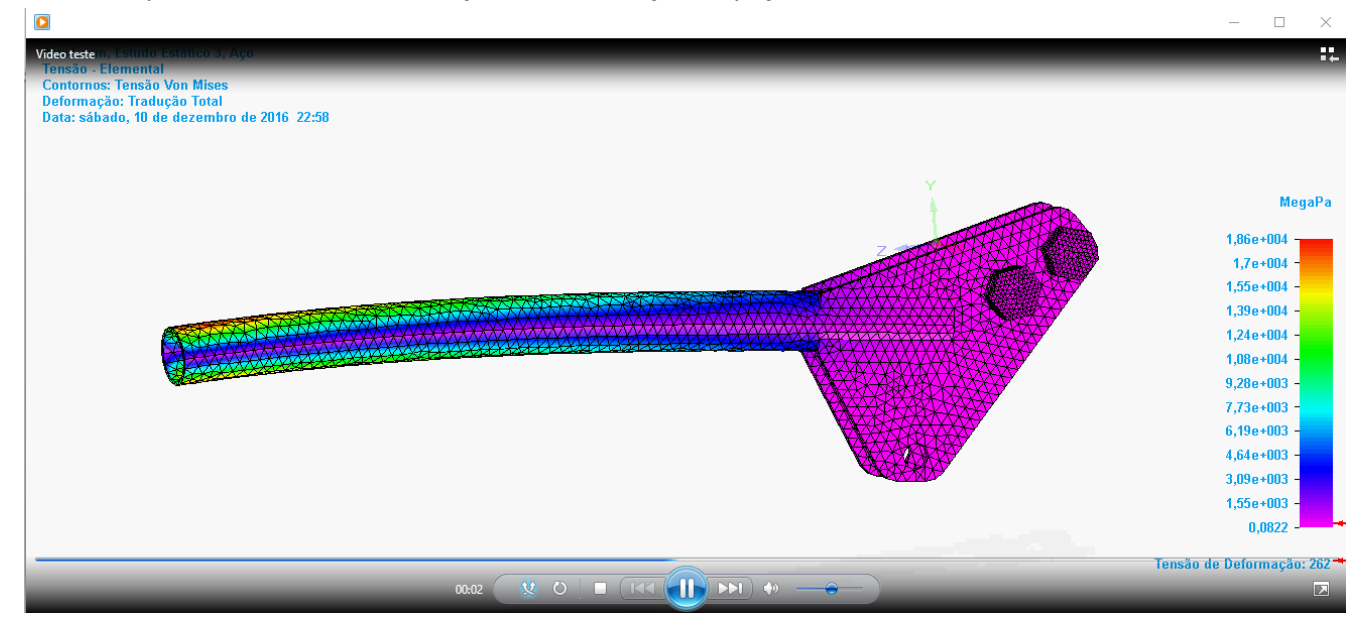

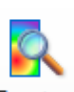

**23.** Clicando em *Examinar* você pode analisar cada nó da malha que desejar. Basta clicar uma vez no nó para uma "preview" e depois clicar novamente. As informações aparecerão na caixa de diálogo.

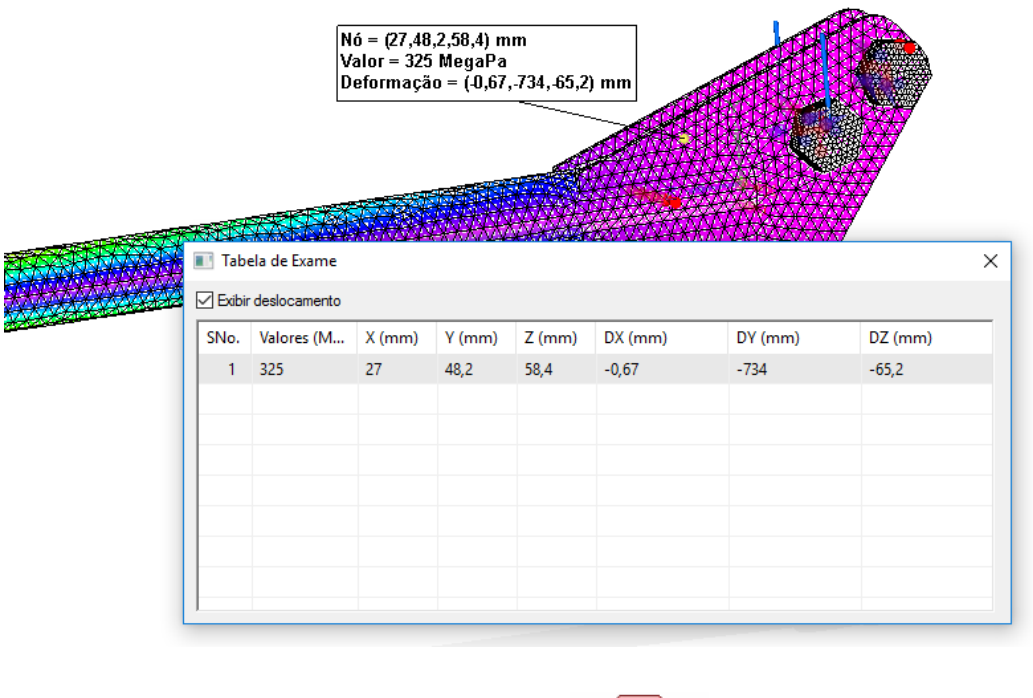

Fechar Resultados **24.** Clique em *Fechar Resultados da Simulação*

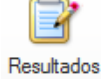

**25.** Para voltar à pagina com a deformação e tensões, basta clicar em *Resultados* 

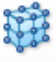

**26.** Para que a malha não fique representada 100% do tempo é só clicar em *Malha* e na caixa de diálogo aberta dar "uncheck" na opção destacada e depois clicar em *Fechar.*

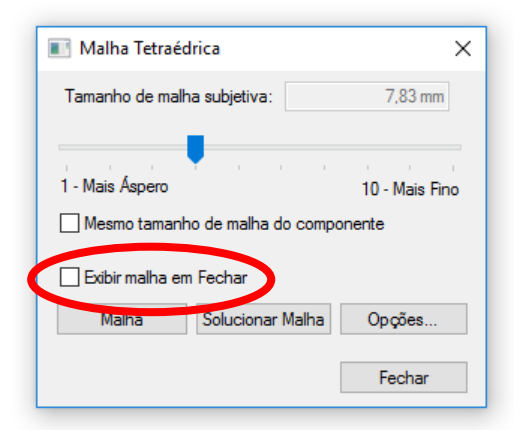

**27.** Salve seu trabalho.

**Parabéns! Você completou este tutorial.**